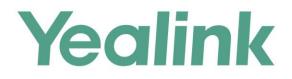

# Yealink Meeting Server Network Deployment Guide

Version 21.0.0.10 Apr.2019

# **About This Guide**

This guide introduces how to deploy and configure YMS.

The deployment structure of YMS includes standard version and enterprise version, also called the stand-alone deployment and the cluster deployment.

## **In This Guide**

This guide contains the following chapters:

- Stand-Alone Deployment on page 1
- Cluster Deployment on page 23

## **Summary of Changes**

## Changes for Release 20, Guide Version 20.0.0.5

The following section are new for this version:

• Cluster Deployment on page 23

Major updates have occurred to the following sections:

- Scenario 1: A Single Network Adapter in the Internal Network on page 1
- Scenario 2: A Single Network Adapter in the External Network on page 3
- Scenario 3: A Single Network Adapter and Static NAT on page 5
- Scenario 4: Dual Network Adapters in the Internal Network and the External Network on page 12
- Scenario 5: Dual Network Adapters and Static NAT on page 16

# **Table of Contents**

| About This Guide                                                             | iii |
|------------------------------------------------------------------------------|-----|
| In This Guide                                                                |     |
| Summary of Changes                                                           |     |
| Changes for Release 20, Guide Version 20.0.0.5                               |     |
| Table of Contents                                                            |     |
| Stand-Alone Deployment                                                       |     |
| Scenario 1: A Single Network Adapter in the Internal Network                 |     |
| Setting the Network                                                          |     |
| Setting the Primary Domain Name                                              |     |
| Setting the Web Service Address                                              |     |
| Setting the Registration Service                                             |     |
| Registering an Account on the Device                                         |     |
| Scenario 2: A Single Network Adapter in the External Network                 |     |
| Setting the Network                                                          |     |
| Setting the Primary Domain Name                                              |     |
| Setting the Web Service Address                                              |     |
| Setting the Registration Service                                             |     |
| Registering an Account on the Device                                         |     |
| Scenario 3: A Single Network Adapter and Static NAT                          |     |
| Port Requirements                                                            |     |
| Setting the Network                                                          | 7   |
| Setting the Primary Domain Name                                              | 8   |
| Setting the Web Service Address                                              | 8   |
| Setting the Registration Service                                             | 9   |
| Registering an Account on the Device                                         | 11  |
| Scenario 4: Dual Network Adapters in the Internal Network and the External N |     |
| Setting the Network                                                          |     |
| Setting the Primary Domain Name                                              | 12  |
| Setting the Web Service Address                                              | 13  |
| Setting the Registration Service                                             | 13  |
| Registering an Account on the Device                                         | 15  |
| Scenario 5: Dual Network Adapters and Static NAT                             | 16  |
| Port Mapping Requirements                                                    | 16  |
| Setting the Network                                                          | 17  |
| Setting the Primary Domain Name                                              | 17  |
| Setting the Web Service Address                                              |     |
| Setting the Registration Service                                             |     |
| Registering an Account on the Device                                         | 20  |
| Cluster Deployment                                                           | 23  |

| Port Mapping Requirements            | . 24 |
|--------------------------------------|------|
| Setting the Web                      | . 25 |
| Setting the Primary Domain Name      | . 25 |
| Setting the Web Service Address      | . 25 |
| Configuring the Address Port Mapping | . 26 |
| Setting the Registration Service     | . 26 |
| Configuring the Address Port Mapping | . 27 |
| Registering an Account on the Device | . 28 |

# **Stand-Alone Deployment**

# Scenario 1: A Single Network Adapter in the Internal Network

## **Setting the Network**

If you register YMS accounts, place point-to-point calls or join video conferences only in the internal network, you can deploy YMS by this method.

You just need configure the internal network adapter on YMS to finish the deployment.

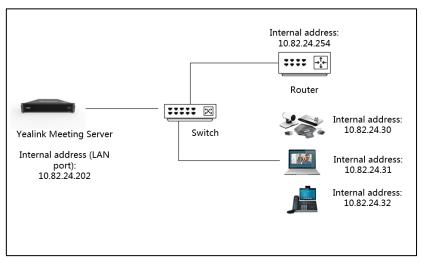

#### **Procedure:**

- 1. Log into YMS, and click System Setting->Node Management.
- 2. Click i and the server will identity the IP address of the internal network adapter by default, and then configure the network parameter to ensure the network connectivity.
- Note Make sure that DNS server is available. Otherwise, the service will be abnormal. You can configure only one default routing; the smaller the number is, the higher the priority of the routing rule is; the routing rules came with the server cannot be deleted, if they are deleted, other added routing rules will be abnormal.

## **Setting the Primary Domain Name**

You can set the primary domain name for authentication.

#### **Procedure:**

- 1. Log into YMS, and click System Setting->Common Setting->Network Association.
- 2. Enter the address in the **Primary Domain** field, and the domain name can be directed to any server node IP.

Default domain name is <your computer IP>.xip.io. xip.io is an open domain name which is resolved to the IP address before xip.io by default, for example 10.10.10.10.xip.io is resolved to 10.10.10.10 via DNS.

- 3. Click Save.
- 4. Operate according to prompts and click OK.

## **Setting the Web Service Address**

To make the device access the Web service address, for example, when the device accessing the contact or downloading the firmware, you can set the service URL for the internal network, and then the server will send the corresponding address according to the network where the device locates in.

#### **Procedure:**

- 1. Log into YMS, and click System Setting->Common Setting->Network Association.
- 2. In the WEB service address field, click Add service address.
- 3. In the Service network field, select Internal network.
- 4. In the Service URL field, enter the URL.

| * Primary domain :    | 10.82.24.202.xip.io |                     |
|-----------------------|---------------------|---------------------|
| WEB service address : | Service network :   | Service URL :       |
|                       | Internal network    | http://10.82.24.202 |

- 5. Click Save.
- 6. Operate according to prompts and click OK.

## **Setting the Registration Service**

- 1. Log into YMS, and click Service->SIP Service->Registration Service->Add.
- 2. Configure the registration service for the internal network.

| Enabled :       |                                                   |   |
|-----------------|---------------------------------------------------|---|
| * Name :        | internal registration                             |   |
| * Node :        | Default(10.82.24.202)                             | ~ |
| Service address | *Network *TLS Port<br>10.82.24.202  5061<br>+ Add | × |

- 3. Click Save.
- 4. Operate according to prompts and click **OK**.

## **Registering an Account on the Device**

The users in the internal network can register YMS accounts via Yealink VC Desktop. It is shown as the picture below:

| System Settings      |                |                                |   | _ ×                               |
|----------------------|----------------|--------------------------------|---|-----------------------------------|
| Cloud Account        | Cloud Account  |                                |   |                                   |
| Basic Settings       |                | Yealink Meeting Server         | w |                                   |
| 🕋 Manual bind        |                | <b>1</b> 2549                  | - |                                   |
| 🕸 Call Functions     |                | <b>a</b> •••••                 |   |                                   |
| 📚 H.323 Registration |                | 10.82.24.202.xip.io            |   | The primary domain name.          |
| SIP Registration     |                | 🗸 Remember password            |   |                                   |
| SIP SIP IP Call      |                | Advanced Options  10.82.24.202 |   | The IP address<br>of the internal |
| Device               |                | 10.02.24.202                   |   | network.                          |
| Network              |                | Login                          |   |                                   |
| E License            | Basic Settings |                                |   |                                   |
| About                | Site name      | Yealink VC Desktop             |   |                                   |
|                      | Language       | English                        | ~ |                                   |
|                      | Start on boo   | ot                             |   |                                   |

# Scenario 2: A Single Network Adapter in the External Network

## **Setting the Network**

If you register YMS accounts, place point-to-point calls or join video conferences only in the Internet, you can deploy YMS by this method.

You just need configure the external network adapter on YMS to finish the deployment.

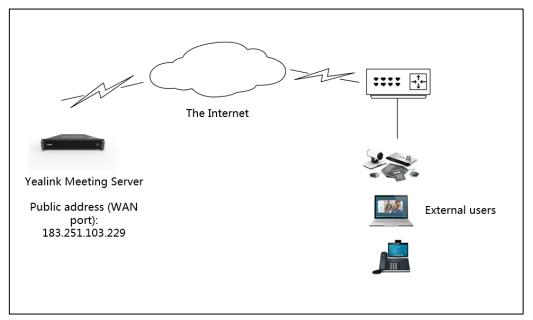

#### **Procedure:**

- **1.** Log into YMS, and click **System Setting->Node Management**.
- 2. Click ☑ on the right side of the default node, and the server will identity the IP address of the external network adapter by default, and then configure the network parameter to ensure the network connectivity.

**Note** Make sure that DNS server is available. Otherwise, the service will be abnormal. You can configure only one default routing; the smaller the number is, the higher the priority of the routing rule is; the routing rules came with the server cannot be deleted, if they are deleted, other added routing rules will be abnormal.

## **Setting the Primary Domain Name**

You can set the primary domain name for authentication.

#### **Procedure:**

- 1. Log into YMS, and click System Setting->Common Setting->Network Association.
- 2. Enter the address in the **Primary Domain** field, and the domain name can be directed to any server node IP.

Default domain name is <your computer IP>.xip.io. xip.io is an open domain name which is resolved to the IP address before xip.io by default, for example 10.10.10.10.10.xip.io is resolved to 10.10.10.10 via DNS.

- 3. Click Save.
- 4. Operate according to prompts and click OK.

## **Setting the Web Service Address**

To make the device access the Web service address, for example, when the device accessing the contact or downloading the firmware, you can set the service URL for the external network, and then the server will send the corresponding address according to the network where the device locates in.

- 1. Log into YMS, and click System Setting->Common Setting->Network Association.
- 2. In the WEB service address field, click Add service address.
- 3. In the Service network field, select External network.
- 4. In the Service URL field, enter the URL.

| * Primary domain :    | 183.251.103.229.xip.xo |                        |  |  |
|-----------------------|------------------------|------------------------|--|--|
| WEB service address : | Service network :      | Service URL :          |  |  |
|                       | External network       | http://183.251.103.229 |  |  |
|                       | + Add service address  |                        |  |  |

- 5. Click Save.
- 6. Operate according to prompts and click OK.

## **Setting the Registration Service**

#### **Procedure:**

- 1. Log into YMS, and click Service->SIP Service->Registration Service->Add.
- 2. Configure the registration service for the external network.

| Enabled :       |                                                      |     |
|-----------------|------------------------------------------------------|-----|
| * Name :        | External registration                                | 8   |
| * Node :        | Default(10. 86.0.201)                                | ~   |
| Service address | *Network *TLS Port<br>183.251.103.229  5061<br>+ Add | ) × |

- 3. Click Save.
- 4. Operate according to prompts and click **OK**.

## **Registering an Account on the Device**

The users in external network can register YMS accounts via Yealink VC Desktop. It is shown as the picture below:

| System Settings    |                | _ ×                                                              |
|--------------------|----------------|------------------------------------------------------------------|
| Cloud Account      | Cloud Account  |                                                                  |
| Basic Settings     |                | Yealink Meeting Server 👻                                         |
| Manual bind        |                | <u> </u>                                                         |
| Call Functions     |                | ·····                                                            |
| H.323 Registration |                | ■ 183.251.103.229.xip.io The primary domain name.                |
| SIP Registration   |                | ✓ Remember password                                              |
| SIP IP Call        |                | Advanced Options  The IP address I83.251.103.229 of the external |
| Device             |                | network.                                                         |
| 🐼 Network          |                | Login                                                            |
| E License          | Basic Settings |                                                                  |
| About              | Site name      | Yealink VC Desktop                                               |
|                    | Language       | English                                                          |
|                    | Start on boo   | t                                                                |

# **Scenario 3: A Single Network Adapter and Static NAT**

## **Port Requirements**

If the following ports are restricted in your network, you need open these ports. If YMS is deployed in an intranet, you should map the following ports to the Internet to realize the interconnection between the private and the Internet.

| Module                         | Port        | UDP/TCP | Description                                                                                                    |
|--------------------------------|-------------|---------|----------------------------------------------------------------------------------------------------|
|                                | 443         | тср     | HTTPS port                                                                                                    |
| Web port                       | 444         | ТСР     | YMS can be trusted by the Yealink<br>devices even if the web HTTPS<br>certificate is replaced by YMS.                                                                                      |
|                                | 80          | ТСР     | HTTP port                                                                                                    |
| Rsyslog<br>log service<br>port | 514         | UDP/TCP | YMS server can collect the device log via this port.                                                                                                    |
|                                | 1719        | UDP/TCP | The RAS listener port of the gatekeeper.                                                                                                    |
| H.323port                      | 1720        | UDP/TCP | The H.225 listener port of the gateway.                                                                                                    |
|                                | 1722        | UDP/TCP | The H.225 listener port of the gatekeeper.                                                                                                    |
| Turnserver<br>port             | 3478        | UDP/TCP | The listener port of the traversal service.                                                                                                    |
|                                | 3479        | UDP/TCP | The backup listener port.                                                                                                    |
|                                | 9688        | UDP/TCP | This port, which has impact on the traversal service, should be mapped as long as there is IP mapping.                                                                                     |
| SIP port                       | 5060        | UDP/TCP | It is used for the IP call service.                                                                                                    |
|                                | 5061        | UDP/TCP | It is used for the registration service.                                                                                                    |
|                                | 5062-5070   | UDP/TCP | It is used for the third-party service, the<br>PSTN gateway service, the peer trunk<br>service, REG trunk service, and Skype<br>for Business service.                                      |
| Media<br>port                  | 10000-65535 | UDP/TCP | It is used for the MCU service, IVR,<br>BFCP/FECC, the conference stack<br>signaling, the conference stack media,<br>and the traversal service (UDP is<br>compulsory but TCP is optional). |

## **Setting the Network**

To ensure the YMS security and maintain the internal network, you can deploy YMS in the internal network and map the address by static NAT through the router and YMS, so that users in external network can access YMS.

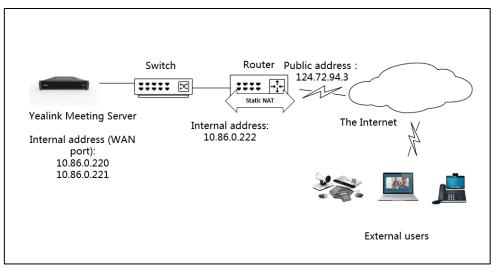

For example, a YMS in the internal network with the IP address 10.86.0.220 and the domain name 10.86.0.220.xip.io, after static NAT mapping, its IP address and domain name are 124.72.94.3 and yms220.yealink.com respectively. Therefore, the mapped IP address and domain name can be used by the user for access and registration. In order to make the user in the internal network can register accounts, we need configure another IP address on the internal network, that is IP address 10.86.0.221. Note that YMS is allowed to configure multiple IP addresses on one network adapter.

#### **Procedure:**

- 1. Log into YMS, and click System Setting->Node Management.
- 2. Click 🗹 on the right side of the default node, and configure the network parameter to ensure the network connectivity.
- 3. Click Add and configure the second IP address for this network adapter.

|                 | AddNetwork    | $\times$ |
|-----------------|---------------|----------|
| Enabled :       |               |          |
| Public IP :     | OFF           |          |
| * Name :        | 10.86.0.221   |          |
| * IP address :  | 10.86.0.221   |          |
| * Subnet mask : | 255.255.255.0 | 3        |
|                 | Save          |          |

4. Click Save.

**5.** Select the corresponding IP address, and enable **Public IP** to allow the access and registration for the user in the external network.

| Edit Node     |                                         |                     |                    |           |         |           |
|---------------|-----------------------------------------|---------------------|--------------------|-----------|---------|-----------|
| Enabled :     |                                         |                     |                    |           |         |           |
| * Node name : | Default(10.82.24.203)                   |                     |                    |           |         |           |
|               | Save Cancel                             |                     |                    |           |         |           |
|               |                                         | Network and Rou     | ting Configuration |           |         |           |
| ens32         | ens32 Zabled Network status : Connected |                     |                    |           |         |           |
|               | Network Gateway                         | DNS Routing Rules 🕗 |                    |           |         |           |
|               | Selected 0                              |                     |                    |           |         | + Add     |
|               | Name                                    | IP Address          | Subnet Mask        | Public IP | Enabled | Operation |
|               | 10.86.0.220                             | 10.86.0.220         | 255.255.255.0      | ON        |         | Z         |

6. Click Save.

Make sure that DNS server is available. Otherwise, the service will be abnormal. You can configure only one default routing; when the adapter has multiple IP addresses, **the routing of all the IP addresses should be specified, the default one cannot be used**; the smaller the number is, the higher the priority of the routing rule is; the routing rules came with the server cannot be deleted. If they are deleted, other added routing rules will be abnormal.

## **Setting the Primary Domain Name**

You can set the primary domain name for authentication.

#### **Procedure:**

- 1. Log into YMS, and click System Setting->Common Setting->Network Association.
- **2.** Enter the address in the **Primary Domain** field, and the domain name can be directed to any server node IP.

Default domain name is <your computer IP>.xip.io. xip.io is an open domain name which is resolved to the IP address before xip.io by default, for example 10.10.10.10.10.xip.io is resolved to 10.10.10.10 via DNS.

- 3. Click Save.
- 4. Operate according to prompts and click OK.

## **Setting the Web Service Address**

To make the device access the Web service address, for example, when the device accessing the contact or downloading the firmware, you can set the service URL for the internal and external network separately, and then the server will send the corresponding address according to the network where the device locates in.

- 1. Log into YMS, and click System Setting->Common Setting->Network Association.
- 2. In the WEB service address field, click Add service address.
- 3. In the Service network field, select Internal/External network.

Note

4. In the Service URL field, enter the URL.

| * Primary domain :    | 10.86.0.220.xip.io    |                          |
|-----------------------|-----------------------|--------------------------|
| WEB service address : | Service network :     | Service URL :            |
|                       | Internal network      | http://10.86.0.221       |
|                       | External network      | http://yms20.yealink.com |
|                       | + Add service address |                          |

- 5. Click Save.
- 6. Operate according to prompts and click **OK**.

## **Setting the Registration Service**

You can configure the registration service to allow the user in the internal and external network to register a YMS account.

- 1. Log into YMS, and click Service->SIP Service->Registration Service->Add.
- 2. Configure the registration service for the internal network.

| Add                    |                                                 |   |
|------------------------|-------------------------------------------------|---|
| Enabled :              |                                                 |   |
| * Name :               | Internal registration                           | 8 |
| * Node :               | 10.86.0.220-stand-alone                         | ~ |
| Service address        | *Network *TLS Port<br>10.86.0.221 5061<br>+ Add | × |
| Enable security policy | OFF                                             |   |

- 3. Click Save.
- 4. Operate according to prompts and click **OK**.

5. Repeat the steps from 1 to 4 to configure the registration service for the external network.

| nabled :        |                         |   |
|-----------------|-------------------------|---|
| Name :          | Internal registration   | Ę |
| Node :          | 10.86.0.220-stand-alone | ~ |
| Service address | *Network *TLS Port      |   |
|                 | 10.86.0.220 > 5061      | × |

After the configuration, the page is shown as below:

| Registration Service  |                         |                               |         | + Add     |
|-----------------------|-------------------------|-------------------------------|---------|-----------|
| Search                | Q                       |                               |         |           |
| Selected 0            |                         |                               |         |           |
| Name                  | Node                    | Network(IP : Port)            | Enabled | Operation |
| External registration | 10.86.0.220-stand-alone | 10.86.0.220(10.86.0.220)/5061 |         | Ľ         |
| Internal registration | 10.86.0.220-stand-alone | 10.86.0.221(10.86.0.221)/5061 |         | Z         |

## **Configuring the Address Port Mapping**

When configuring the registration service for the external network, the port 5060 and 5061 of 10.86.0.220 are mapped to the port 5060 and 5061 of 124.72.94.3, therefore, you need add address port mapping on YMS.

- 1. Log into YMS, and click System Setting->Address Port Mapping->Add.
- **2.** Configure the address port mapping.

| * Enable :        | OFF                       |
|-------------------|---------------------------|
| * Name :          | address port mapping-1    |
| * Public IP :     | 124.72.94.3               |
| * Public Port :   | <b>5060</b> ~ <b>5061</b> |
| * Internal IP :   | 10.86.0.220               |
| * Internal Port : | 5060 ~ 5061               |
|                   |                           |

- 3. Click Save.
- 4. Operate according to prompts and click **OK**.

# **Registering an Account on the Device**

The users in the internal network can register YMS accounts via Yealink VC Desktop. It is shown as the picture below:

| 🕑 System Settings    |                |                               | _ ×                      |
|----------------------|----------------|-------------------------------|--------------------------|
| Cloud Account        | Cloud Account  |                               |                          |
| Basic Settings       |                | Yealink Meeting Server 👻      |                          |
| 🕿 Manual bind        |                | <u> </u>                      | ]                        |
| Call Functions       |                | <b></b>                       | ]                        |
| 📚 H.323 Registration |                | 10.86.0.220.xip.io            | The primary domain name. |
| SIP Registration     |                | Remember password             |                          |
| SIP SIP IP Call      |                | Advanced Options  10.86.0.221 | The IP address           |
| Device               |                | TOTOTOLET                     | network.                 |
| Network              |                | Login                         |                          |
| E License            | Basic Settings |                               |                          |
| About                | Site name      | Yealink VC Desktop            | ]                        |
|                      | Language       | English 💌                     | ]                        |
|                      | Start on boo   | t                             |                          |

the picture below: System Settings Cloud Account **Cloud Account** Basic Settings Yealink Meeting Server w Manual bind 2549 ~ Call Functions A ..... The primary 10.86.0.220.xip.io H.323 Registration ۲ domain name. 🗹 Remember password SIP SIP Registration The NAT IP Advanced Options SIP SIP IP Call address of the 124.72.94.3 external Device network. Network E License **Basic Settings** Yealink VC Desktop Site name About Language English w Start on boot

The users in external network can register YMS accounts via Yealink VC Desktop. It is shown as the picture below:

# Scenario 4: Dual Network Adapters in the Internal Network and the External Network

## **Setting the Network**

If you register YMS accounts, place point-to-point calls or join video conferences in both the internal network and the Internet, you can deploy YMS by this method.

You need configure the internal and external network adapter on YMS to finish the deployment.

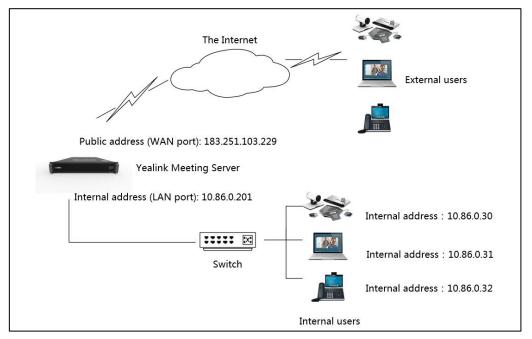

#### **Procedure:**

- 1. Log into YMS, and click System Setting->Node Management.
- 2. Click i and the server will identity the IP addresses of the internal and external network adapters by default, and then configure the network parameter to ensure the network connectivity.
- 3. Select the desired adapter, and enable Public IP.
- 4. Click Save.

## **Setting the Primary Domain Name**

You can set the primary domain name for authentication.

#### **Procedure:**

- 1. Log into YMS, and click System Setting->Common Setting->Network Association.
- 2. Enter the address in the **Primary Domain** field, and the domain name can be directed to any server node IP.

Default domain name is <your computer IP>.xip.io. xip.io is an open domain name which is resolved to the IP address before xip.io by default, for example 10.10.10.10.xip.io is resolved to 10.10.10.10 via DNS.

3. Click Save.

**Note** Make sure that DNS server is available. Otherwise, the service will be abnormal. You can configure only one default routing; the smaller the number is, the higher the priority of the routing rule is; the routing rules came with the server cannot be deleted. If they are deleted, other added routing rules will be abnormal.

4. Operate according to prompts and click OK.

## **Setting the Web Service Address**

To make the device access the Web service address, for example, when the device accessing the contact or downloading the firmware, you can set the service URL for the internal and external network separately, and then the server will send the corresponding address according to the network where the device locates in.

#### **Procedure:**

- 1. Log into YMS, and click System Setting->Common Setting->Network Association.
- 2. In the WEB service address field, click Add service address.
- 3. In the Service network field, select Internal/External network.
- **4.** In the **Service URL** field, enter the URL.

| * Primary domain :    | 10.86.0.201.xip.io    |                            |   |
|-----------------------|-----------------------|----------------------------|---|
| WEB service address : | Service network :     | Service URL :              |   |
|                       | Internal network      | http://10.86.0.201/        | × |
|                       | External network      | ✓ http://183.251.103.229 S | × |
|                       | + Add service address |                            |   |

- 5. Click Save.
- 6. Operate according to prompts and click OK.

## **Setting the Registration Service**

You can configure the registration service to allow the user in both the internal and external network to register a YMS account.

- 1. Log into YMS, and click Service->SIP Service->Registration Service->Add.
- 2. Configure the registration service for the internal network.

| Add                    |                                                  |   |
|------------------------|--------------------------------------------------|---|
| Enabled :              |                                                  |   |
| * Name :               | Internal registration                            | ۲ |
| * Node :               | Default(10.86.0.201)                             | ~ |
| Service address        | *Network *TLS Port<br>10.86.0.221  5061<br>+ Add | × |
| Enable security policy | OFF                                              |   |

- 3. Click Save.
- 4. Operate according to prompts and click OK.

5. Repeat the steps from 1 to 4 to configure the registration service for the external network.

| Add                    |                                                       |   |
|------------------------|-------------------------------------------------------|---|
| Enabled :              |                                                       |   |
| * Name :               | External registration                                 | 8 |
| * Node :               | Default(10.86.0.201)                                  | ~ |
| Service address        | *Network *TLS Port<br>183.251.103.229 > 5061<br>+ Add | × |
| Enable security policy | OFF                                                   |   |

After the configuration, the page is shown as below:

| Registra | ation Service         |                      |                                       |         | + Add     |
|----------|-----------------------|----------------------|---------------------------------------|---------|-----------|
| Search   | 1                     | Q                    |                                       |         |           |
| Selec    | ted 0 🗇 Delete        |                      |                                       |         |           |
|          | Name                  | Node                 | Network(IP : Port)                    | Enabled | Operation |
|          | External registration | Default(10.86.0.201) | 183.251.103.229(183.251.103.229)/5061 | ON      | ß         |
|          | Internal registration | Default(10.86.0.201) | 10.86.0.201(10.86.0.221)/5061         |         | Z         |

# **Registering an Account on the Device**

The users in the internal network can register YMS accounts via Yealink VC Desktop. It is shown as the picture below:

| 🛇 System Settings    |                |                                |   | _ >                     |
|----------------------|----------------|--------------------------------|---|-------------------------|
| Cloud Account        | Cloud Account  |                                |   |                         |
| Basic Settings       |                | Yealink Meeting Server         | Ŧ |                         |
| Manual bind          |                | 2549                           | - |                         |
| Call Functions       |                | <b>a</b> •••••                 |   | <b>T</b> I '            |
| H.323 Registration   |                | 10.82.24.201.xip.io            |   | The primary domain name |
| SIP SIP Registration |                | Remember password              |   |                         |
| SIP IP Call          |                | Advanced Options  10.82.24.201 |   | The IP addres           |
| Device               |                |                                |   | network.                |
| Network              |                | Login                          |   |                         |
| License              | Basic Settings |                                |   |                         |
| About                | Site name      | Yealink VC Desktop             |   |                         |
|                      | Language       | English                        |   |                         |
|                      | Start on boot  | t                              |   |                         |
|                      |                |                                |   |                         |

| System Settings      |                |                                   |   | _ ×                                              |
|----------------------|----------------|-----------------------------------|---|--------------------------------------------------|
| Cloud Account        | Cloud Account  |                                   |   |                                                  |
| Basic Settings       |                | Yealink Meeting Server            | ~ |                                                  |
| Manual bind          |                | <b>1</b> 2549                     | ~ |                                                  |
| Call Functions       |                | <b></b>                           |   |                                                  |
| 📚 H.323 Registration |                | 10.82.24.201.xip.io               |   | <ul> <li>The primary<br/>domain name.</li> </ul> |
| SIP Registration     |                | Remember password                 |   |                                                  |
| SIP SIP IP Call      |                | Advanced Options  183.251.103.229 |   | The IP address<br>→ of the external              |
| Device               |                | 105.251.105.225                   |   | network.                                         |
| Network              |                | Login                             |   |                                                  |
| E License            | Basic Settings |                                   |   |                                                  |
| About                | Site name      | Yealink VC Desktop                |   |                                                  |
|                      | Language       | English                           | ~ |                                                  |
|                      | Start on boo   | t                                 |   |                                                  |
|                      |                |                                   |   |                                                  |

The users in the external network can register YMS accounts via Yealink VC Desktop. It is shown as the picture below:

# **Scenario 5: Dual Network Adapters and Static NAT**

## **Port Mapping Requirements**

If the following ports are restricted in your network environment, you need open these ports. If the YMS is deployed in an intranet, you should map the following ports to the Internet on the router to realize the interconnection between the private and the Internet.

| Module                      | Port        | UDP/TCP | Description                                                                                                    |
|-----------------------------|-------------|---------|----------------------------------------------------------------------------------------------------|
|                             | 443         | ТСР     | HTTPS port                                                                                                    |
| Web port                    | 444         | ТСР     | YMS can be trusted by the Yealink<br>devices even if the web HTTPS<br>certificate is replaced by YMS.                                                                                      |
|                             | 80          | ТСР     | HTTP port                                                                                                    |
| Rsyslog log<br>service port | 514         | UDP/TCP | YMS server can collect the device log via this port.                                                                                                    |
|                             | 1719        | UDP/TCP | The RAS listener port of the gatekeeper.                                                                                                    |
| H.323port                   | 1720        | UDP/TCP | The H.225 listener port of the gateway.                                                                                                    |
|                             | 1722        | UDP/TCP | The H.225 listener port of the gatekeeper.                                                                                                    |
|                             | 3478        | UDP/TCP | The listener port of the traversal service.                                                                                                    |
| Turnserver                  | 3479        | UDP/TCP | The backup listener port.                                                                                                    |
| port                        | 9688        | UDP/TCP | This port, which has impact on the traversal service, should be mapped as long as there is IP mapping.                                                                                     |
|                             | 5060        | UDP/TCP | It is used for the IP call service.                                                                                                    |
|                             | 5061        | UDP/TCP | It is used for the registration service.                                                                                                    |
| SIP port                    | 5062-5070   | UDP/TCP | It is used for the third-party service,<br>the PSTN gateway service, the peer<br>trunk service, the REG trunk service,<br>and Skype for Business service.                                  |
| Media port                  | 10000-65535 | UDP/TCP | It is used for the MCU service, IVR,<br>BFCP/FECC, the conference stack<br>signaling, the conference stack<br>media, and the traversal service (UDP<br>is compulsory but TCP is optional). |

#### **Setting the Network**

To ensure the YMS security and maintain the internal network, you can deploy YMS in the internal network and configure the address by static NAT mapping through the router and YMS, so that users in external network can access YMS.

You need configure the internal and external network adapter on YMS to finish the deployment.

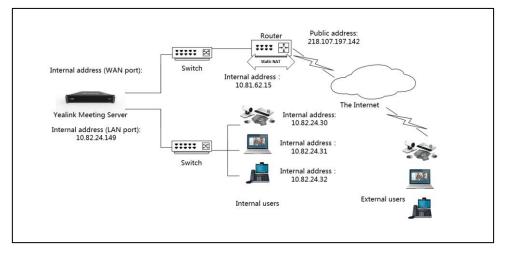

For example, a server in the internal network, with the IP address of LAN port as 10.82.24.149 and the primary domain name as 10.82.24.149.xip.io, is used for the user in the internal network to access and register. The IP address (10.81.62.14) and domain name of this server's WAN port, after the static NAT mapping, is 218.107.197.142 and ymstest2.yealink.com respectively, which can be used for the user in the external network to access and register.

#### **Procedure:**

- 1. Log into YMS, and click System Setting->Node Management.
- 2. Click i and the server will identity the IP addresses of the internal and external network adapter by default, and then configure the network parameter to ensure the network connectivity.
- 3. Select the desired adapter, and enable Public IP.

| Network Gateway DNS Routing Rules  Selected 0 Debute Debute Debut |           |         |           |             |                     |         |            |
|----------------------------------------------------------------------------------------------------|-----------|---------|-----------|-------------|---------------------|---------|------------|
|                                                                                                    |           |         |           |             | DNS Routing Rules 🕜 | Gateway | Network    |
| Name TR Addeese Colored Mark Robinson Dates TR                                                                                                    | + Add     |         |           |             |                     | Delete  | Selected 0 |
| Name IP Address Subnet Mask Public IP Enabled C                                                                                                    | Operation | Enabled | Public IP | Subnet Mask | IP Address          | 9       | Name       |

#### 4. Click Save.

Note

Make sure that DNS server is available. Otherwise, the service will be abnormal. You can configure only one default routing; the smaller the number is, the higher the priority of the routing rule is; the routing rules came with the server cannot be deleted. If they are deleted, other added routing rules will be abnormal.

## **Setting the Primary Domain Name**

You can set the primary domain name for authentication.

- 1. Log into YMS, and click System Setting->Common Setting->Network Association.
- 2. Enter the address in the **Primary Domain** field, and the domain name can be directed to any server node IP.

Default domain name is <your computer IP>.xip.io. xip.io is an open domain name which is resolved to the IP address before xip.io by default, for example 10.10.10.10.xip.io is resolved to 10.10.10.10 via DNS.

- 3. Click Save.
- 4. Operate according to prompts and click OK.

#### **Setting the Web Service Address**

To make the device access the Web service address, for example when the device accessing the contact or downloading the firmware, you can set the service URL for the internal and external network separately, and then the server will send the corresponding address according to the network where the device locates in.

#### **Procedure:**

- 1. Log into YMS, and click System Setting->Common Setting->Network Association.
- 2. In the WEB service address field, click Add service address.
- 3. In the Service network field, select Internal/External network.
- 4. In the Service URL field, enter the URL.

| * Primary domain :    | 10.82.24.149.xip.io   |                               |
|-----------------------|-----------------------|-------------------------------|
| WEB service address : | Service network :     | Service URL :                 |
|                       | Internal network      | http://10.82.24.149 <>> ×     |
|                       | External network      | http://ymstest2.yealink.com × |
|                       | + Add service address |                               |

- 5. Click Save.
- 6. Operate according to prompts and click OK.

## **Setting the Registration Service**

You can configure the registration service to allow the user in the internal and external network to register a YMS account.

- 1. Log into YMS, and click Service->SIP Service->Registration Service->Add.
- 2. Configure the registration service for the internal network.

| Add                    |                       |   |
|------------------------|-----------------------|---|
| Enabled :              |                       |   |
| * Name :               | Internal registration | G |
| * Node :               | Default(10.82.24.149) | ~ |
| Service address        | *Network *TLS Port    |   |
|                        | 10.82.24.149 5061     | × |
|                        | + Add                 |   |
| Enable security policy | OFF                   |   |

- 3. Click Save.
- 4. Operate according to prompts and click **OK**.
- 5. Repeat the steps from 1 to 4 to configure the registration service for the external network.

| Add                    |                                                 |   |
|------------------------|-------------------------------------------------|---|
| Enabled :              |                                                 |   |
| * Name :               | External registration                           | ۲ |
| * Node :               | Default(10.82.24.149)                           | ~ |
| Service address        | *Network *TLS Port<br>10.81.62.14 5061<br>+ Add | × |
| Enable security policy | OFF                                             |   |

After the configuration, the page is shown as below:

| Registr | ation Service         |                       |                                 |         | + Add     |
|---------|-----------------------|-----------------------|---------------------------------|---------|-----------|
| Searcl  | h                     | Q                     |                                 |         |           |
| Sele    | cted 0 🗇 Delete       |                       |                                 |         |           |
|         | Name                  | Node                  | Network(IP : Port)              | Enabled | Operation |
|         | External registration | Default(10.82.24.149) | 10.81.62.14(10.81.62.14)/5061   |         | ß         |
|         | Internal registration | Default(10.82.24.149) | 10.82.24.149(10.82.24.149)/5061 | ON      | Z         |

## **Configuring the Address Port Mapping**

Because the port 5060 and 5061 of 10.81.62.14 are mapped to the port 5060 and 5061 of 218.107.197.142, you need add address port mapping on YMS.

- 1. Log into YMS, and click System Setting->Address Port Mapping->Add.
- **2.** Configure the address port mapping.

| * Enable :       | ON                     |   |      |
|------------------|------------------------|---|------|
| * Name :         | address port mapping-1 |   |      |
| * Public IP :    | 218.107.197.142        |   |      |
| * Public Port :  | 5060                   | ~ | 5061 |
| * Internal IP :  | 10.81.62.14            |   | ~    |
| * Internal Port: | 5060                   | ~ | 5061 |

- 3. Click Save.
- 4. Operate according to prompts and click **OK**.

# **Registering an Account on the Device**

The users in the internal network can register YMS accounts via Yealink VC Desktop. It is shown as the picture below:

| 🕑 System Settings    |                |                                |   | _ × _                                              |
|----------------------|----------------|--------------------------------|---|----------------------------------------------------|
| Cloud Account        | Cloud Account  |                                |   |                                                    |
| Basic Settings       |                | Yealink Meeting Server         | ~ |                                                    |
| 🕿 Manual bind        |                | 2549                           | - |                                                    |
| Call Functions       |                | <b></b>                        |   |                                                    |
| 📚 H.323 Registration |                | 10.82.24.149.xip.io            |   | The primary<br>domain name.                        |
| SIP Registration     |                | Remember password              |   |                                                    |
| SIP IP Call          |                | Advanced Options  10.82.24.149 |   | The IP address <ul> <li>of the internal</li> </ul> |
| Device               |                | 10.02.24.149                   |   | network.                                           |
| 🐼 Network            |                | Login                          |   |                                                    |
| E License            | Basic Settings |                                |   |                                                    |
| () About             | Site name      | Yealink VC Desktop             |   |                                                    |
|                      | Language       | English                        |   |                                                    |
|                      | Start on boo   | ot                             |   |                                                    |
|                      |                |                                |   |                                                    |

| System Settings      |                |                                   |                         | _ ×                                              |
|----------------------|----------------|-----------------------------------|-------------------------|--------------------------------------------------|
| Cloud Account        | Cloud Account  |                                   |                         |                                                  |
| Basic Settings       |                | Yealink Meeting Server            | ~                       |                                                  |
| 🕿 Manual bind        |                | <b>1</b> 2549                     | ~                       |                                                  |
| Call Functions       |                | <b></b>                           |                         |                                                  |
| 📚 H.323 Registration |                | 10.82.24.149.xip.io               |                         | <ul> <li>The primary<br/>domain name.</li> </ul> |
| SIP Registration     |                | Remember password                 |                         | The NAT IP                                       |
| SIP IP Call          |                | Advanced Options  218.107.197.142 |                         | address of the                                   |
| Device               |                |                                   |                         | external<br>network.                             |
| Network              |                | Login                             |                         |                                                  |
| E License            | Basic Settings |                                   |                         |                                                  |
| About                | Site name      | Yealink VC Desktop                |                         |                                                  |
|                      | Language       | English                           | $\overline{\mathbf{v}}$ |                                                  |
|                      | Start on boo   | ot                                |                         |                                                  |
|                      |                |                                   |                         |                                                  |

The users in external network can register YMS accounts via Yealink VC Desktop. It is shown as the picture below:

# **Cluster Deployment**

If your enterprise uses cluster deployment, you need configure each node according to the deployment plan.

The following part takes this environment as an example and introduces how to configure the registration service. For other services, refer to Yealink Meeting Service Administrator Guide.

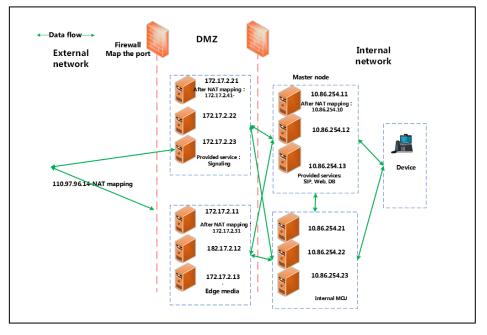

The above topology IP is described as below:

- Three master nodes: 10.86.254.11 (the master node), 10.86.254.12 (the sub-master node), 10.86.254.13 (the sub-master node), with 10.86.254.10 and 10.86.254.11 configured on one network adapter and 10.86.254.10 mapped to the external network 110.87.96.14 by NAT.
- Nine business nodes which include the following: Three edge nodes (providing signaling service): 172.17.2.21, 172.17.2.22, 172.17.2.23, with 172.17.2.41 and 172.17.2.21 configured on one network adapter and 172.17.2.41 mapped to the external network 110.87.96.14 by NAT. Three edge nodes (providing media service): 172.17.2.11, 172.17.2.12, 172.17.2.13, with 172.17.2.31 and 172.17.2.11 configured on one network adapter and 172.17.2.31 mapped to the external network 110.87.96.14 by NAT. Three MCUE 10.86.25.4.21, 10.86.25.4.22

Three MCUs: 10.86.254.21, 10.86.254.22, 10.86.254.23.

# **Port Mapping Requirements**

If the following ports are restricted in your network environment, you need open these ports. If the YMS is deployed in an intranet, you should map the following ports to the Internet on the router and YMS to realize the interconnection between the private and the Internet.

**Requirements of the internal service port**: make sure that the following ports in every node of the cluster can communicate with each other.

| Port      | UDP/TCP | Description                                                |
|-----------|---------|------------------------------------------------------------|
| 8000-9000 | UDP+TCP | The internal service port.                                 |
| 27017     | UDP+TCP | This port is used for database accessing.                  |
| 22        | ТСР     | This port is used for installing or upgrading YMS via SSH. |

| Module                         | Port        | UDP/TCP | The detailed mapping<br>information based on the<br>above network topology                                                     |
|--------------------------------|-------------|---------|----------------------------------------------------------------------------------------------------|
|                                | 443         | ТСР     | Map the port 443 of<br>172.17.2.41 to the port 8443 of<br>the external network<br>110.87.96.14.                                |
| Web port                       | 444         | ТСР     | unmapped                                                                                                    |
|                                | 80          | UDP/TCP | Map the port 80 of 172.17.2.41<br>to the port 8080) of the<br>external network 110.87.96.14.                                   |
| Rsyslog<br>service log<br>port | 514         | UDP/TCP | unmapped                                                                                                    |
|                                | 1719        | UDP/TCP | Map a port (from 1719 to                                                                                                    |
| H.323 port                     | 1720        | UDP/TCP | 1722) of 172.17.2.41 to a port<br>(from 1719 to 1722) of the                                                                   |
|                                | 1722        | UDP/TCP | external network 110.87.96.14.                                                                                                 |
|                                | 3478        | UDP/TCP | Map a port (from 3478 to                                                                                                    |
| Turnserver<br>port             | 3479        | UDP/TCP | 3479) of 172.17.2.31 to a port<br>(from 3478 to 3479) of the<br>external network 110.87.96.14.                                 |
|                                | 9688        | UDP/TCP | unmapped                                                                                                    |
|                                | 5060        | UDP/TCP | Map a port (from 5060 to                                                                                                    |
| SIP port                       | 5061        | UDP/TCP | 5061) of 172.17.2.41 to a port<br>(from 5060 to 5061) of the<br>external network 110.87.96.14.                                 |
|                                | 5062-5070   | UDP/TCP | unmapped                                                                                                    |
| Media Port                     | 10000-65535 | UDP/TCP | Map a port (from 10000 to<br>29999) of 172.17.2.41 to a port<br>(from 10000 to 29999) of the<br>external network 110.87.96.14. |

## **Setting the Web**

You need configure the internal network to ensure a smooth internal network first and then configure the external network mapping. Note that the name of each node is default, you can edit them for convenient management and recognition.

#### **Procedure:**

- 1. Log into YMS, and click System Setting->Node Management.
- 2. Click and the server will identity the IP address of each node by default, and configure the network parameter to ensure the network connectivity.

| Node N | ode Management      |                    |              |        |        |             |         |           |  |
|--------|---------------------|--------------------|--------------|--------|--------|-------------|---------|-----------|--|
| Search |                     | Q                  |              |        |        |             |         |           |  |
| Selec  | Selected 0 📑 Delete |                    |              |        |        |             |         |           |  |
|        | Name \$             | IP List            | CPU          | Memory | Status | Description | Enabled | Operation |  |
|        | YMS-manager-1       | 10.86.254.11       | 16 * 2.10GHz | 20.6GB | Online |             | ONO     |           |  |
|        | YMS-manager-3       | 10.86.254.13       | 16 * 2.10GHz | 20.6GB | Online |             | ON      | 2 ~       |  |
|        | YMS-manager-2       | 10.86.254.12       | 16 * 2.10GHz | 20.6GB | Online |             | ONO     |           |  |
|        | YMS-edge-media-1    | 172.17.2.11,172.17 | 8 * 2.40GHz  | 8.0GB  | Online |             |         | 2 ~       |  |
|        | YMS-edge-signal-2   | 172.17.2.22        | 8 * 2.40GHz  | 12.1GB | Online |             |         | 2 ~       |  |
|        | YMS-mcu-1           | 10.86.254.21       | 8 * 2.10GHz  | 16.3GB | Online |             |         |           |  |
|        | YMS-mcu-3           | 10.86.254.23       | 8 * 2.10GHz  | 16.3GB | Online |             |         | Z w       |  |
|        | YMS-edge-media-3    | 172.17.2.13        | 8 * 2.40GHz  | 8.0GB  | Online |             |         |           |  |
|        | YMS-edge-signal-3   | 172.17.2.23        | 8 * 2.40GHz  | 12.1GB | Online |             |         |           |  |

#### Note

Make sure that DNS server is available. Otherwise, the service will be abnormal. You can configure only one default routing; when the adapter has multiple IP addresses, **the routing of all the IP addresses should be specified, the default one cannot be used**; the smaller the number is, the higher the priority of the routing rule is; the routing rules came with the server cannot be deleted. If they are deleted, other added routing rules will be abnormal.

## **Setting the Primary Domain Name**

You can set the primary domain name for authentication.

#### **Procedure:**

- 1. Log into YMS, and click System Setting->Common Setting->Network Association.
- 2. Enter the address in the **Primary Domain** field, and the domain name can be directed to any server node IP.

Default domain name is <your computer IP>.xip.io. xip.io is an open domain name which is resolved to the IP address before xip.io by default, for example 10.10.10.10.10.xip.io is resolved to 10.10.10.10 via DNS.

- 3. Click Save.
- 4. Operate according to prompts and click OK.

## **Setting the Web Service Address**

To make the device access the Web service address, for example when the device accessing the contact or downloading the firmware, you can set the service URL for the internal and external network separately, and then the server will send the corresponding address according to the network where the device locates in.

#### **Procedure:**

1. Log into YMS, and click System Setting->Common Setting->Network Association.

- 2. In the WEB service address field, click Add service address.
- 3. In the Service network field, select Internal/External network.
- 4. In the Service URL field, enter the URL.

| WEB service address : |                       |                           |
|-----------------------|-----------------------|---------------------------|
|                       | Service network :     | Service URL :             |
|                       | Internal network      | https://10.86.254.11      |
|                       | External network      | https://110.87.96.14:8443 |
|                       |                       | https://110.07.50.14.0445 |
|                       | + Add service address |                           |
|                       |                       |                           |

- 5. Click Save.
- 6. Operate according to prompts and click OK.

# **Configuring the Address Port Mapping**

Because the port 443 of the internal network 172.17.2.41 is mapped to the port 8443 of the external network 110.87.96.14, you need add address port mapping on YMS.

#### **Procedure:**

- 1. Log into YMS, and click System Setting->Address Port Mapping->Add.
- 2. Configure the address port mapping.

| * Name :          | Address port mapping-1 |        |
|-------------------|------------------------|--------|
| * Public IP :     | 110.87.96.14           |        |
| * Public Port :   | 8443                   | ~ 8443 |
| * Internal IP :   | 172.17.2.41            | ~      |
| * Internal Port : | 443                    | ~ 443  |

- 3. Click Save.
- 4. Operate according to prompts and click OK.

## **Setting the Registration Service**

You can configure the registration service to allow the user in the internal and external network to register a YMS account.

- 1. Log into YMS, and click Service->SIP Service->Registration Service->Add.
- 2. Configure the registration service for the internal network.

| Select | ted 0 🗇 Delete          |                   |                                  |         |
|--------|-------------------------|-------------------|----------------------------------|---------|
|        | Name                    | Node              | Network(IP : Port)               | Enabled |
|        | Internal registration 1 | YMS-edge-signal-1 | 172.17.2.41(172.17.2.41:5061)    | OFF     |
|        | Internal registration 2 | YMS-manager-1     | YMS-manager-1(10.86.254.11:5061) |         |

**3.** Configure the registration service for the external network.

| For example, add 172.17.2.41 (mentioned in the above topo | logy) to t | he server address. |
|-----------------------------------------------------------|------------|--------------------|
|-----------------------------------------------------------|------------|--------------------|

| Enabled :       |                                                           |   |
|-----------------|-----------------------------------------------------------|---|
| * Name :        | external registration-1                                   |   |
| * Node :        | YMS-edge-signal-1                                         | ~ |
| Service address | *Network *TLS Port<br>172.17.2.41 (Enabled) 5061<br>+ Add | × |

#### After the configuration, the page is shown as below:

| Selected 0 Delete |                         |                   |                                  |         |  |
|-------------------|-------------------------|-------------------|----------------------------------|---------|--|
|                   | Name                    | Node              | Network(IP : Port)               | Enabled |  |
|                   | external registration   | YMS-edge-signal-1 | 172.17.2.41(172.17.2.41:5061)    |         |  |
|                   | Internal registration 1 | YMS-edge-signal-1 | 172.17.2.41(172.17.2.41:5061)    | OFF     |  |
|                   | Internal registration 2 | YMS-manager-1     | YMS-manager-1(10.86.254.11:5061) | ON      |  |

# **Configuring the Address Port Mapping**

Because the port 5060 and 5061 of 172.17.2.41 are mapped to the port 5060 and 5061 of 110.87.96.14, you need add address port mapping on YMS.

- 1. Log into YMS, and click System Setting->Address Port Mapping->Add.
- 2. Configure the address port mapping.

| * Name :          | edge signaling-1 |     |      |
|-------------------|------------------|-----|------|
| * Public IP :     | 110.87.96.14     |     |      |
| * Public Port :   | 5060             | ~ ( | 5061 |
| * Internal IP :   | 172.17.2.41      |     | ~    |
| * Internal Port : | 5060             | ~ ( | 5061 |

- 3. Click Save.
- 4. Operate according to prompts and click **OK**.

# **Registering an Account on the Device**

The users in the internal and external network can register YMS accounts via Yealink VC Desktop. It is shown as the picture below:

| System Settings      |                |                        |   | _ ×                         |
|----------------------|----------------|------------------------|---|-----------------------------|
| Cloud Account        | Cloud Account  |                        |   |                             |
| Basic Settings       |                | Yealink Meeting Server | Ŧ |                             |
| 🕿 Manual bind        |                | 2549                   | v |                             |
| 😋 Call Functions     |                | A ·····                |   | -                           |
| 📚 H.323 Registration |                | ytkc.yealinkops.com    |   | The primary<br>domain name. |
| SIP Registration     |                | 🔽 Remember password    |   |                             |
| SIP SIP IP Call      |                | Advanced Options -     |   |                             |
| Device               |                | Login                  |   |                             |
| Network              | Basic Settings |                        |   |                             |
| License              | Site name      | Yealink VC Desktop     |   |                             |
| About                | Language       | English                | w |                             |
|                      | Start on boo   | ot                     |   |                             |
|                      | Manual bind    |                        |   |                             |

## **Customer Feedback**

We are striving to improve our documentation quality and we appreciate your feedback. Email your opinions and comments to *DocsFeedback@yealink.com*.

# **Technical Support**

Visit Yealink WIKI (*http://support.yealink.com/*) for the latest firmware, guides, FAQ, Product documents, and more. For better service, we sincerely recommend you to use Yealink Ticketing system (*https://ticket.yealink.com*) to submit all your technical issues.